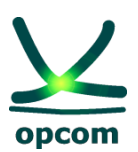

**operatorul pieţei de energie electrică si de gaze naturale din ROMÂNIA**

**Instrucțiuni pentru conectarea la M7 utilizând autentificarea cu factor dublu (2FA)**

## **Instrucțiuni pentru pentru conectarea la sistemul M7 utilizând autentificarea cu factor dublu (2FA)**

### **Introducere**

Lucrăm în mod constant pentru ca sistemul nostru să fie cât mai stabil și sigur posibil. Ca parte a acestui efort, vom introduce autentificarea cu factor dublu (2FA) într-o formă TOTP (time-based one-time password - parolă unică bazată pe timp).

Pentru a activa autentificarea cu doi factori, aveți toate detaliile la punctul 3.8 din [Manualul participantului](https://eur05.safelinks.protection.outlook.com/?url=https%3A%2F%2Fportal.m7.energy%2Fxrpm%2Fdocumentation%2F&data=05%7C02%7Cctudorache%40opcom.ro%7C313cdb151cbb48d1e65f08dc5888719a%7Cdb6ddc51a1ba471daa146fe24755bfc5%7C0%7C0%7C638482590257280664%7CUnknown%7CTWFpbGZsb3d8eyJWIjoiMC4wLjAwMDAiLCJQIjoiV2luMzIiLCJBTiI6Ik1haWwiLCJXVCI6Mn0%3D%7C0%7C%7C%7C&sdata=qGGL2H5uSV5a%2BKY2v5M3Tj46cr2mZ1s9e1pb4NWdU1Q%3D&reserved=0)  [la piață pentru sistemul M7 Trading \(MFG110\)](https://eur05.safelinks.protection.outlook.com/?url=https%3A%2F%2Fportal.m7.energy%2Fxrpm%2Fdocumentation%2F&data=05%7C02%7Cctudorache%40opcom.ro%7C313cdb151cbb48d1e65f08dc5888719a%7Cdb6ddc51a1ba471daa146fe24755bfc5%7C0%7C0%7C638482590257280664%7CUnknown%7CTWFpbGZsb3d8eyJWIjoiMC4wLjAwMDAiLCJQIjoiV2luMzIiLCJBTiI6Ik1haWwiLCJXVCI6Mn0%3D%7C0%7C%7C%7C&sdata=qGGL2H5uSV5a%2BKY2v5M3Tj46cr2mZ1s9e1pb4NWdU1Q%3D&reserved=0).

Scopul acestui document este de a oferi un scurt ghid al noii metode de autentificare, după cum urmează:

- 1. Odata activat 2FA, M7 Comtrader și WebGui generează o cheie secretă, atât sub formă de text, cât și sub forma unui cod OR;
- 2. Acest cod va trebui scanat cu o aplicație de tip Authenticator (Google Authenticator, Microsoft Authenticator) pentru a salva un generator de cod TOTP;
- 3. La logare, se introduce codul TOTP generat în aplicația de tip Authenticator împreună cu utilizatorul și parola.

## **Accesarea sistemului de tranzacționare și raportare (ComTrader și WebGui)**

Se va descărca aplicația Comtrader M7 Energy - OPCOM ComTrader și WebGui.

Utilizatorul se conectează cu user-ul propriu primit la înregistrarea la Piața Intrazilnică de Energie Electrică:

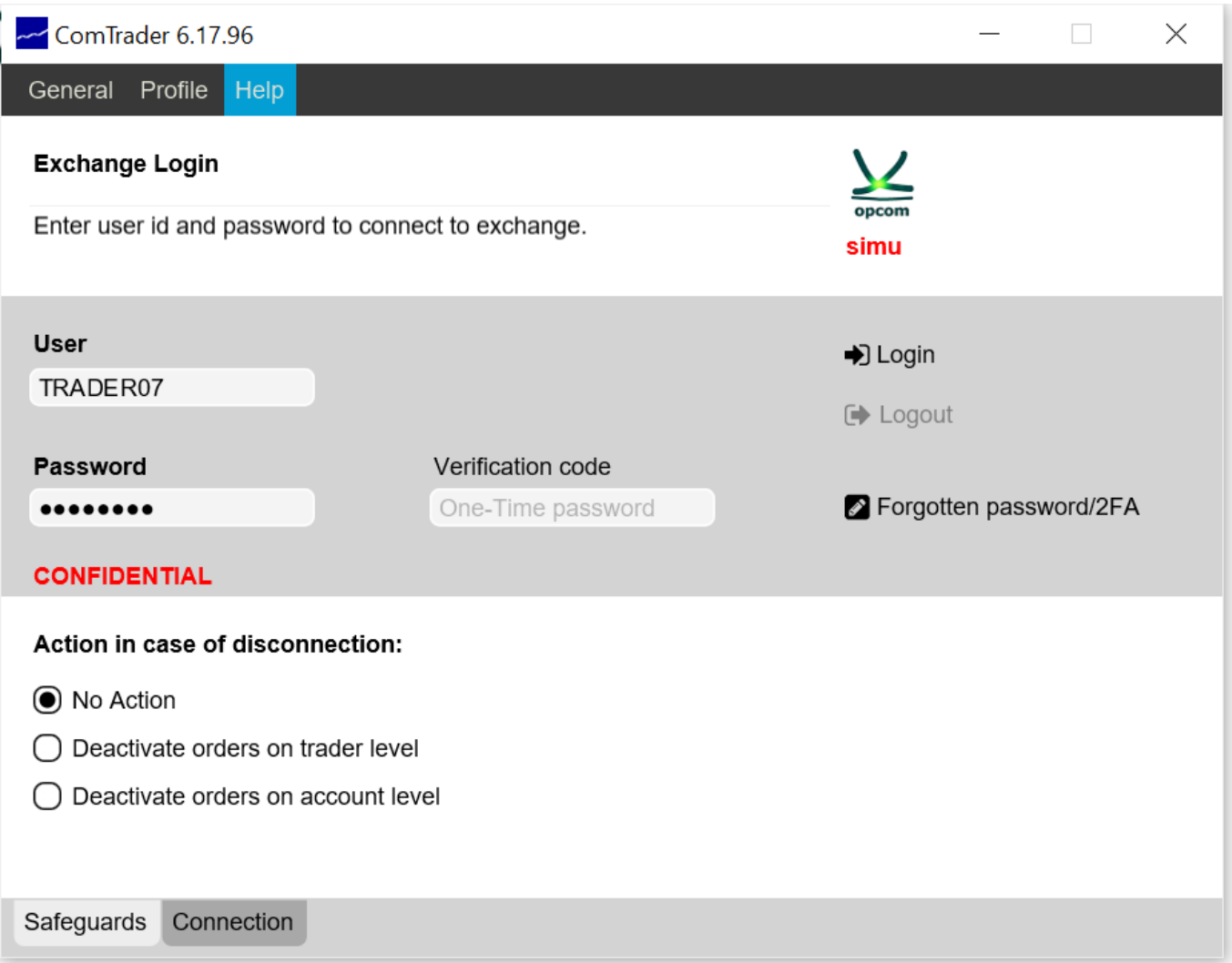

Detalii pentru a accesa ComTrader:

M7 ComTrader PROD download link:<https://portal.m7.energy/xrpm/> M7 ComTrader SIMU download link:<https://portal-simu.m7.energy/xrpm/simu/> WebGui PROD download link:<https://prod1.opcom.m7.deutsche-boerse.com:60080/intraday/login.html> WebGui SIMU download link:<https://simu1.opcom.m7.deutsche-boerse.com:60180/intraday/login.html>

NOTĂ: Versiunea ComTrade prezentă supusă atenției în acest ghid este cea relevantă momentului redactării. Este în responsabilitatea participantului la piață sa descarce întotdeauna ultima versiune pusă la dispoziție de către OPCOM S.A. conform comunicărilor operative.

# **1. Resetarea 2FA pentru Comtrader M7 și M7 WebGUI**

### **ComTrader**

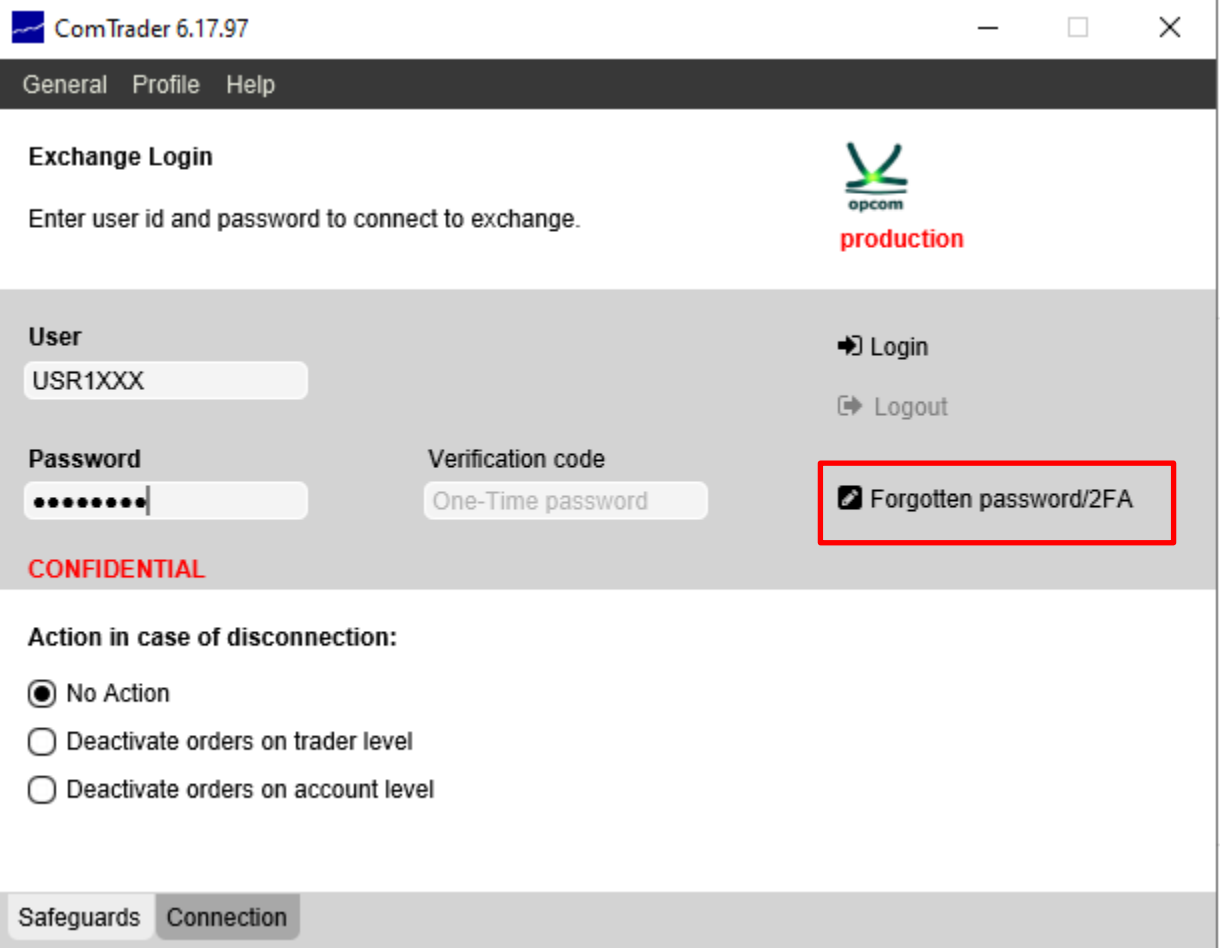

Dacă trebuie să resetați cheia secretă se va utiliza opțiunea "**Forgotten password/2FA**" disponibilă prin deschiderea aplicației ComTrader. Se va deschide o pagina web pentru resetarea parolei:

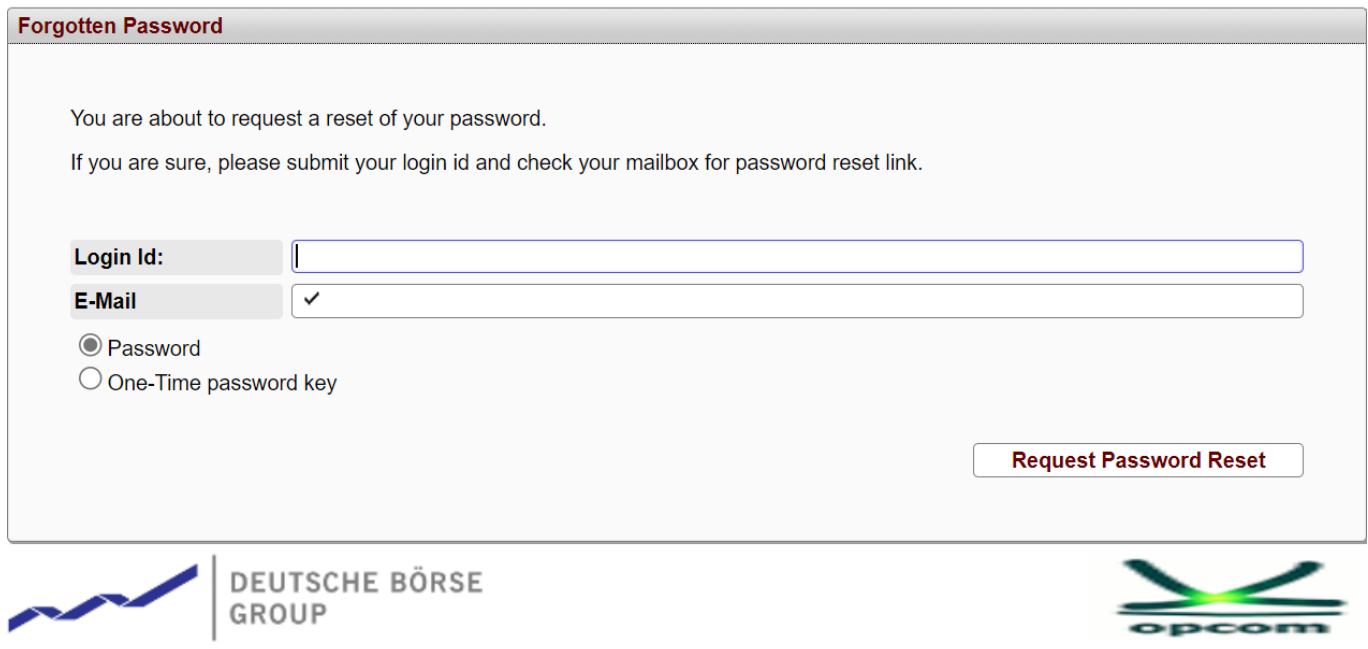

Se va completa userul utilizat la conectare si adresa de email **declarată la înregistrare pentru primirea credențialelor** la care veți primi e-mailul de reset.

Se va selecta **Password** pentru resetarea parolei sau **One-Time password key** pentru resetarea 2FA.

La selectarea "Request Password Reset" se va primi confirmarea că s-a trimis e-mailul de resetare.

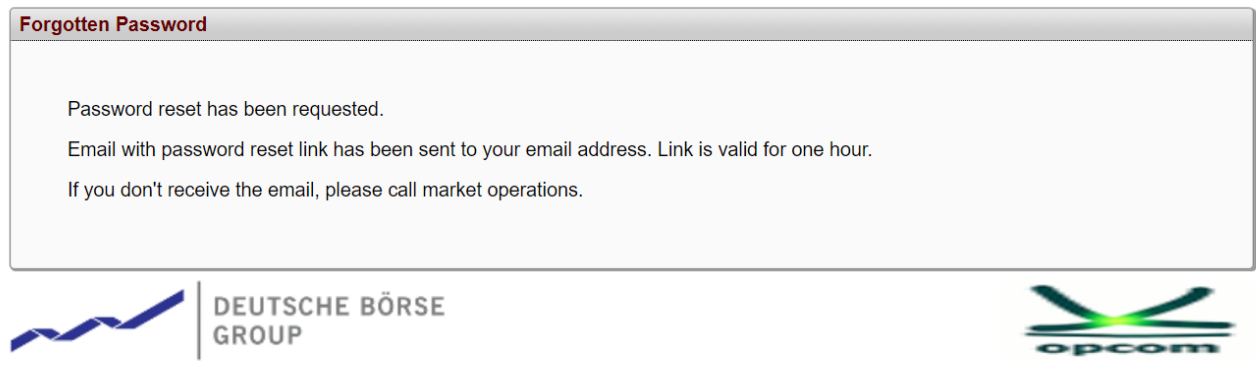

Se va genera un e-mail de reset:

#### **TOTP Reset Confirmation**

 $\leftarrow$  Reply K Reply All xrpmsimu@m7-test.deutsche-boerse.com  $\mathsf{x}$ To (i) This sender xrpmsimu@m7-test.deutsche-boerse.com is from outside your organization. You don't often get email from xrpmsimu@m7-test.deutsche-boerse.com. Learn why this is important ATENTIE: Email extern. Tratati cu prudenta! / WARNING: External email. Exercise caution! Hi, TOTP reset has been requested for OPCADM13 on environment SIMU. Was it you? Then please follow this link : https://simu1.opcom.m7.deutsche-boerse.com:60180/intraday/faces/public/resetTotp.xhtml?

tkn=eyJhbGciOiJIUzI1NiIsInR5cCl6lkpXVCJ9.eyJleHAiOjE3MTM1MjAyMjcsImlzcyI6lk9QQ0FETTEzliwidXNlcklkIjoyNTMyfQ.qtuEyT7XJCTawoAaSPdPzSSmnDTYXe14RCktDJEwVW8 The link is valid for 1 hour. **Best Regards** DBAG-TEST

Market Operation.

#### Se introduce parola aferenta userului si se va apasa "**Regenerate key**".

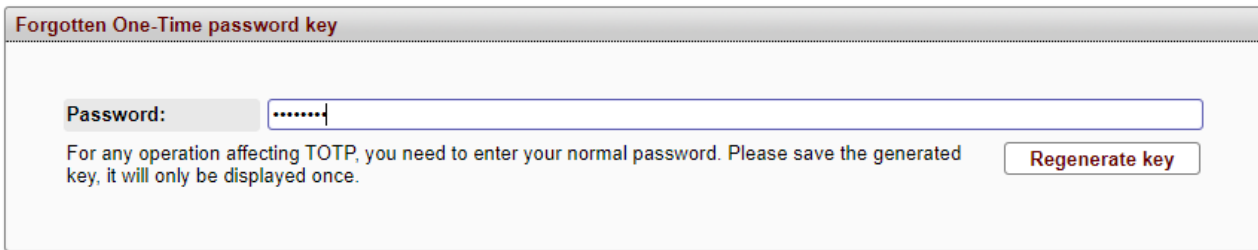

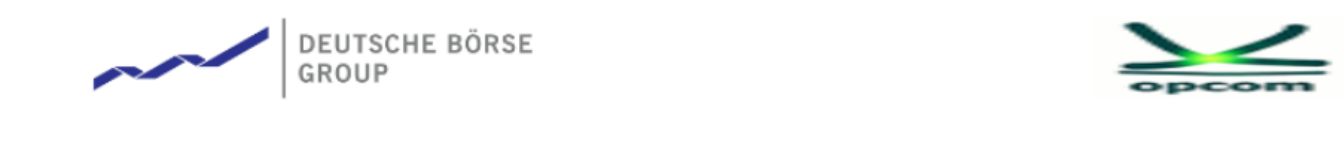

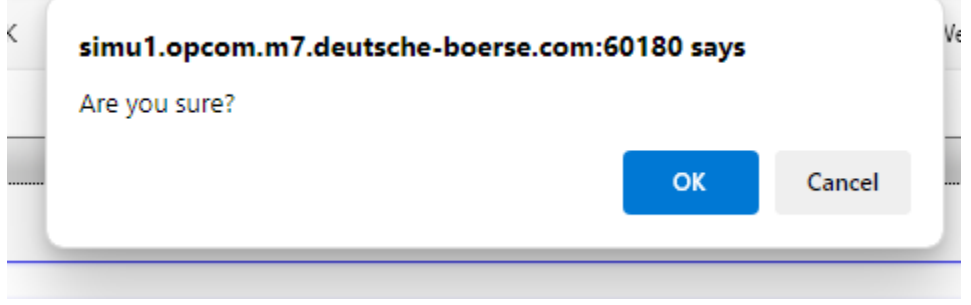

6

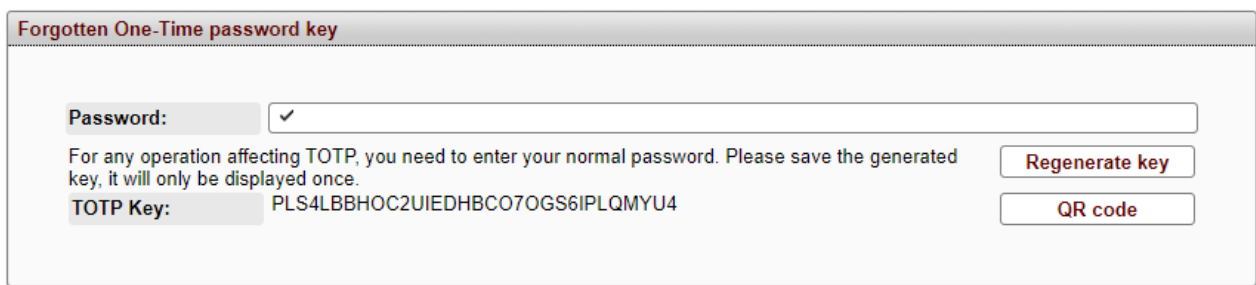

Codul TOTP se va copia in aplicatia de tip Authenticator (Google Authenticator, Microsoft Authenticator).

Daca se alege optiunea Qrcode se va genera un fisier "**QR\_Code**" ce va fi salvat local.

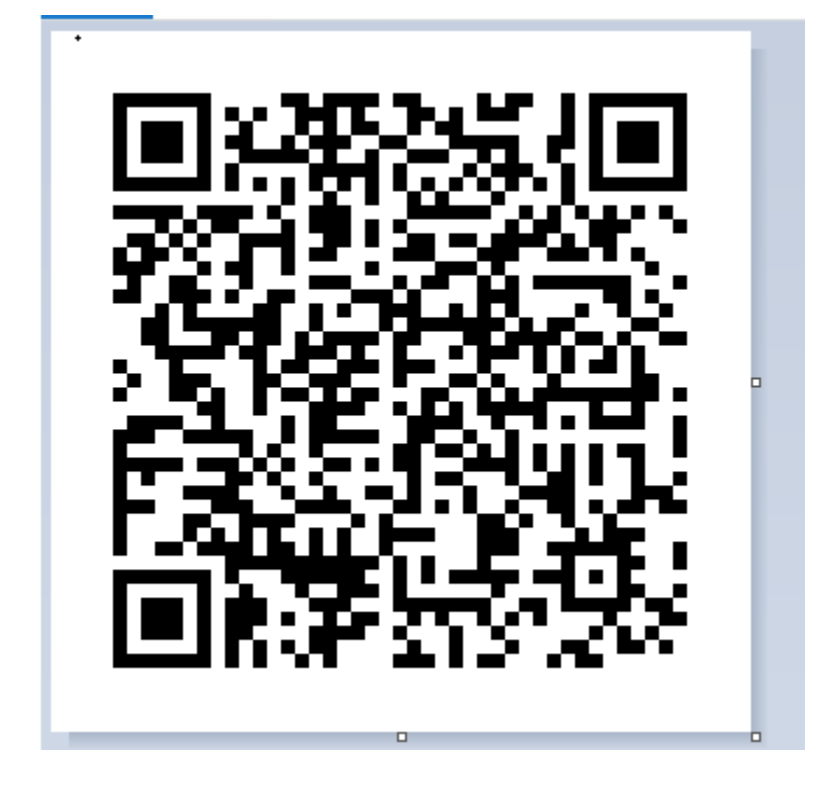

Scanați acest cod QR cu aplicația Authenticator de pe telefonul mobil (Google Authenticator, Microsoft Authenticator, sau altă aplicație la alegere) pentru a crea generatorul de cod TOTP.

**Notă:** Salvați acest cod secret într-un loc securizat. Va fi necesar în cazul în care se pierde dispozitivul unde aveți instalată aplicația Authenticator.

### **WebGUI**

Dacă trebuie să resetați cheia secretă pentru M7 WebGUI se va utiliza opțiunea "Forgotten

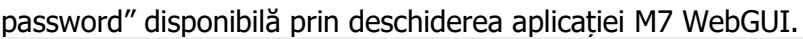

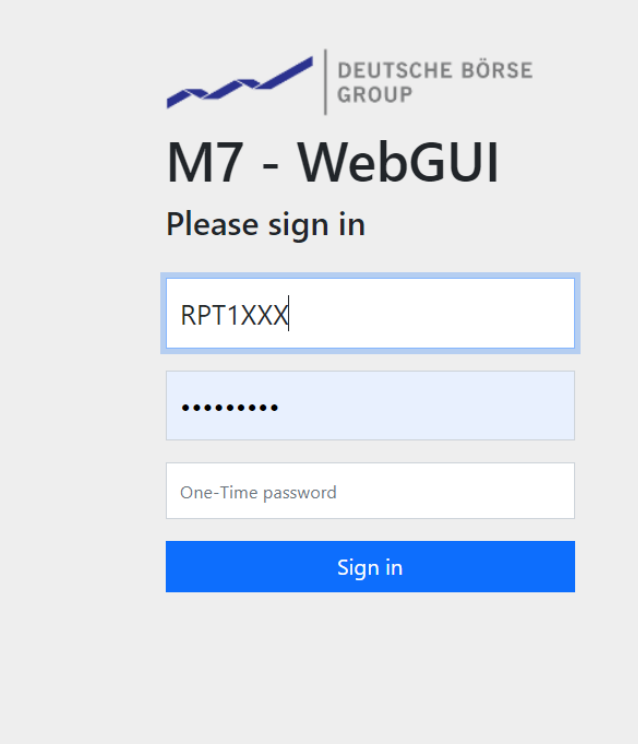

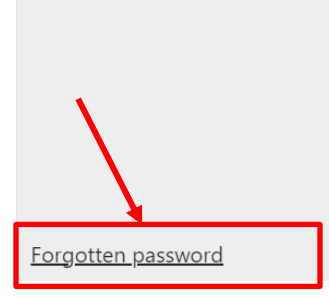

Se va deschide o pagina web pentru resetarea parolei:

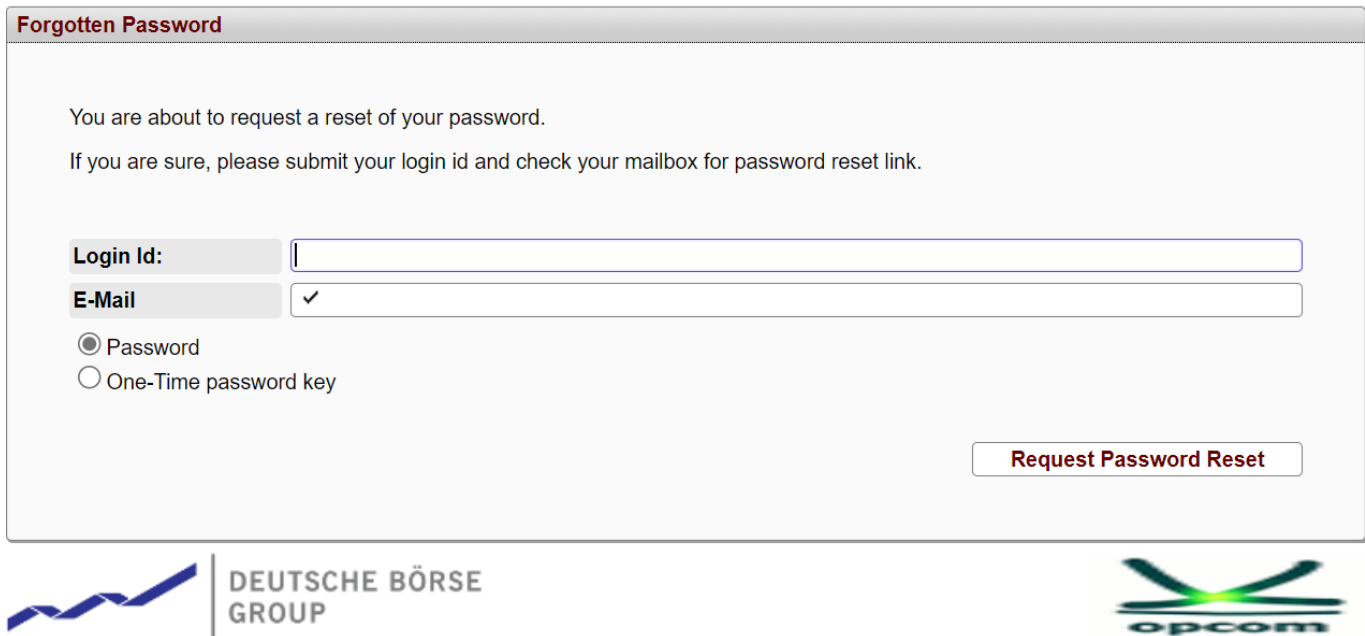

Se va introduce userul de raportare în campul LoginID si adresa de email declarată la înregistrare pentru primirea credențialelor la care veți primi e-mailul de reset. Se va selecta Password pentru resetarea parolei sau One-Time password key pentru resetarea 2FA.

In continuare se va genera un email de reset iar acțiunile vor fi identice ca în cazul resetării 2FA pentru userului de Comtrader M7.

Instructiuni privind utilizarea aplicatiei Microsoft autenticator se gasesc pe site-ul [https://support.microsoft.com,](https://support.microsoft.com/) link: [https://support.microsoft.com/en-us/account-billing/download-and-install-the-microsoft](https://support.microsoft.com/en-us/account-billing/download-and-install-the-microsoft-authenticator-app-351498fc-850a-45da-b7b6-27e523b8702a)[authenticator-app-351498fc-850a-45da-b7b6-27e523b8702a](https://support.microsoft.com/en-us/account-billing/download-and-install-the-microsoft-authenticator-app-351498fc-850a-45da-b7b6-27e523b8702a)

Instructiuni privind utilizarea aplicatiei Google Authenticator se gasesc pe site-ul [https://play.google.com/,](https://play.google.com/) link: [https://play.google.com/store/apps/details?id=com.google.android.apps.authenticator2&hl=ro&gl](https://play.google.com/store/apps/details?id=com.google.android.apps.authenticator2&hl=ro&gl=US)  $=US$ 

## **2. Conectarea la Comtrader utilizând 2FA**

Odata activat TOTP, logarea va necesita completarea câmpului "Verification Code". Acesta va fi completat cu codul generat în aplicația Authenticator.

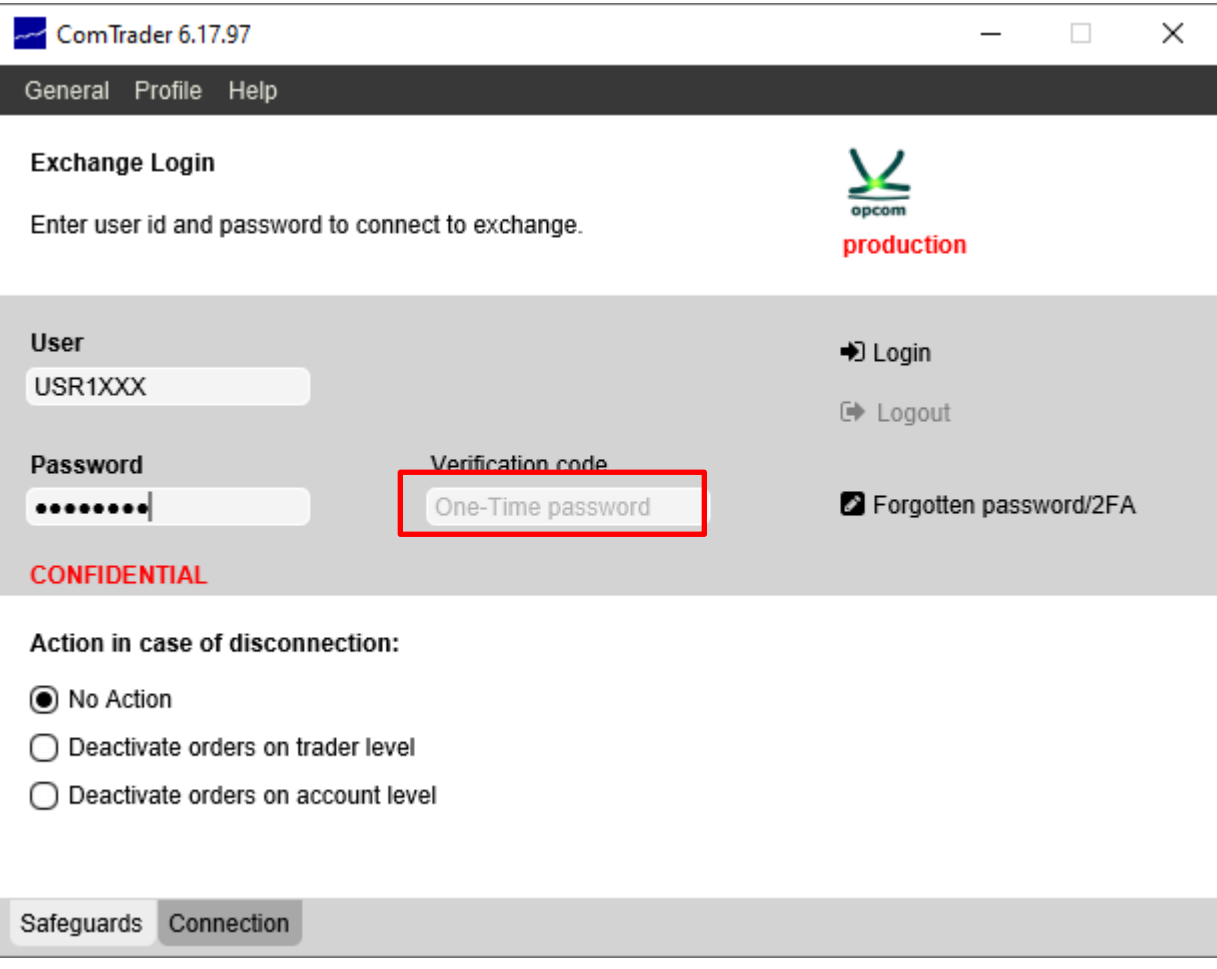

Se introduc datele de autentificare și se selectează opțiunea Login. Se va deschide automat aplicația Comtrader / fereastra Market Overview.

**ATENȚIE**: În cazul în care nu a fost activată autentificarea 2FA în perioada de dinaintea intrării în mediul de PRODUCȚIE cu efect obligatoriu din data de 14.05.2024, după sfârșitul periodei de mentenanță efectuată între orele 10:00 – 12:00 CEST, conform informărilor transmise participanților la piață, la prima logare vor trebui parcursi pașii din capitolul 1. Resetarea 2FA.

# **3. Changing the 2FA secret code**

În Comtrader veți selecta din Meniul Profile / TOTP Password:

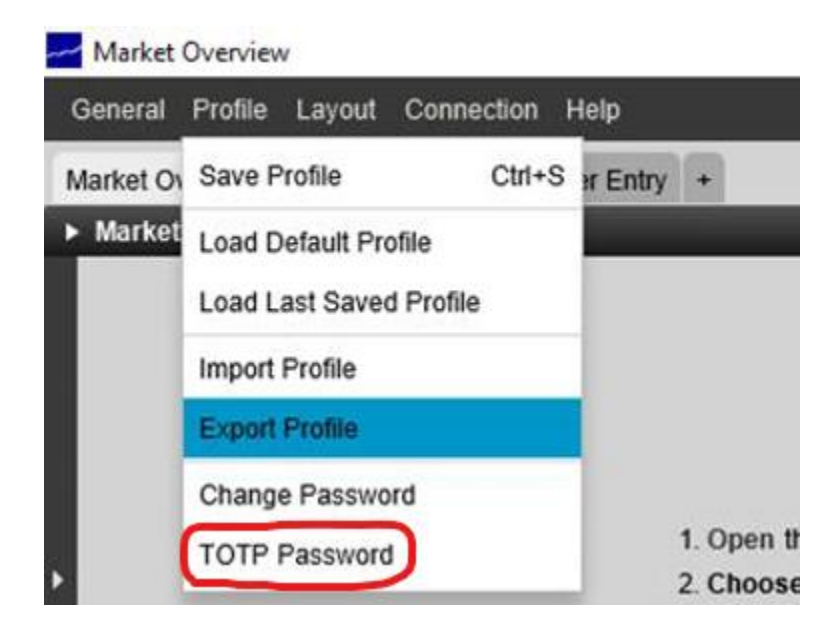

Veți introduce parola de utilizator și veți selecta "OK".

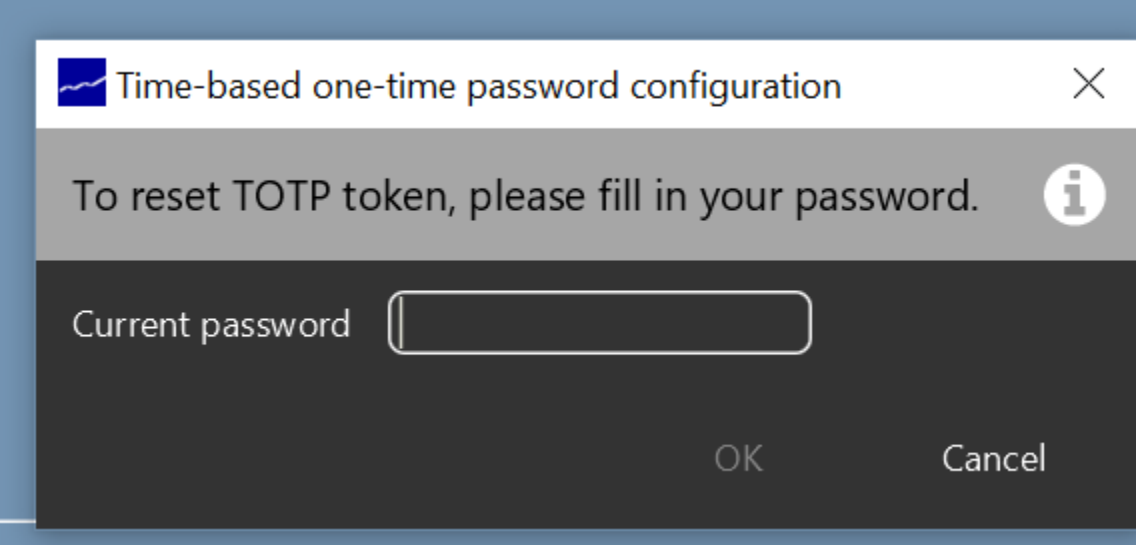

Aplicația va afișa cheia TOTP și codul QR care vor fi folosite pentru a genera parola unică:

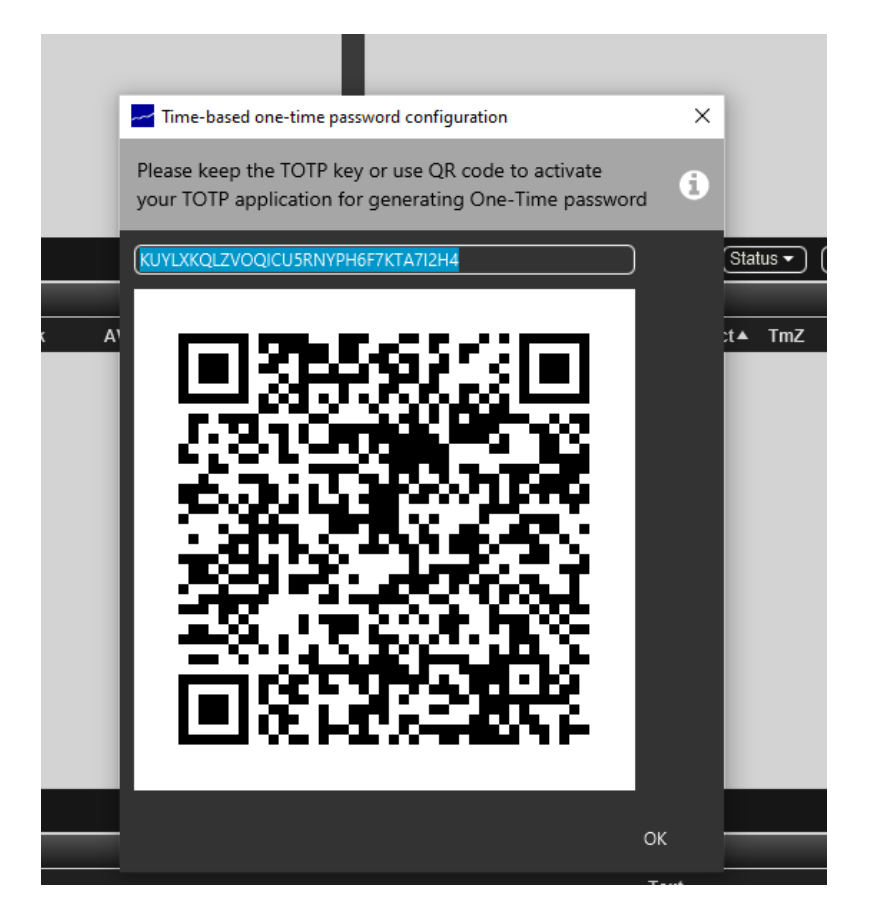

**Notă:** Codul QR și cheia TOTP au aceeași valoare, dar sub forme diferite.

Scanați acest cod QR cu aplicația Authenticator de pe telefonul dvs. mobil (Google Authenticator, Microsoft Authenticator sau altă aplicație la alegere) pentru a crea generatorul de cod TOTP.

**Notă:** Salvați acest cod secret într-un loc sigur. Va fi necesar dacă dispozitivul pe care aveți instalată aplicația Authenticator este pierdut.

## **4. Conectarea la WebGui utilizând 2FA**

Odată activat TOTP, logarea va necesita completarea câmpului "Verification Code". Acesta va fi completat cu codul generat în aplicația Authenticator.

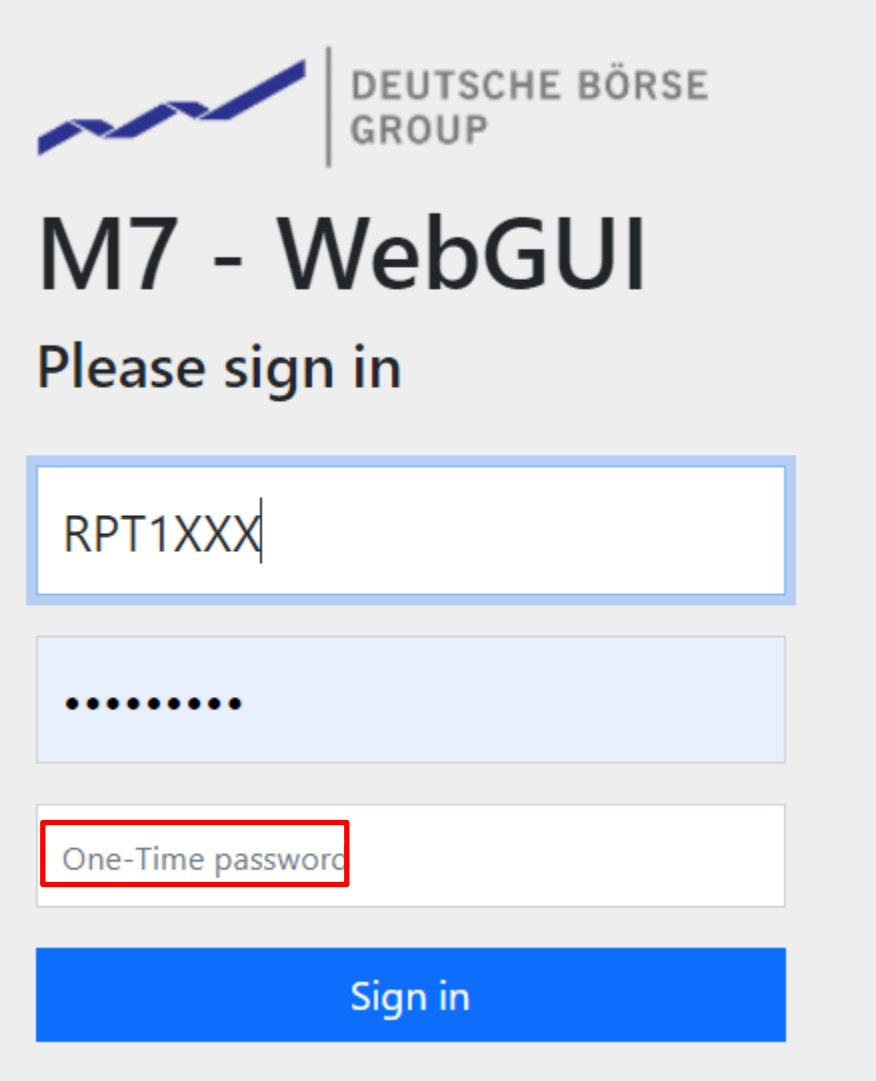